### iTC-11XX-EXP Series iTC-1150R-EXP / iTC-1170R-EXP

Fanless Industrial Panel PC with Intel<sup>®</sup> Elkhart Lake Processor

## **User's Manual**

#### Version 1.1

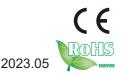

P/N: 4018110001110P

#### **Revision History**

| Version | Date    | Description                                 |
|---------|---------|---------------------------------------------|
| 1.0     | 2023.05 | Initial release                             |
| 1.1     | 2023.05 | Modify the View Angle in 1.3 Specifications |

| Revision HistoryI                                               | I |
|-----------------------------------------------------------------|---|
| Contents                                                        | i |
| Prefaceiii                                                      | i |
| Copyright Noticeii                                              |   |
| Declaration of Conformityii                                     |   |
| CEii                                                            |   |
| FCC Class Aii                                                   | i |
| RoHSiv                                                          |   |
| SVHC / REACHiv                                                  | / |
| Important Safety Instructions                                   |   |
| Warningv                                                        |   |
| Lithium Battery Replacementv                                    | i |
| Technical Support                                               |   |
| Warranty                                                        |   |
| Chapter 1 - Introduction1                                       |   |
| 1.1. The Computer                                               |   |
| 1.2. About this Manual2                                         |   |
| 1.3. Specifications                                             |   |
| 1.4. Inside the Package4                                        |   |
| Chapter 2 - Getting Started7                                    |   |
| 2.1. Dimensions                                                 |   |
| 2.2. Tour the Computer9                                         |   |
| 2.2.1. Front View                                               |   |
| 2.2.2. Bottom View9                                             |   |
| 2.2.3. Top View                                                 |   |
| 2.3. I/O Definition                                             |   |
| 2.4. Driver Installation Note13                                 | 3 |
| Chapter 3 - Engine of the Computer                              |   |
| 3.1. Board Layout                                               |   |
| 3.2. Pin Header                                                 |   |
| 3.2.1. Pin Header                                               | 3 |
| Chapter 4 - Installation and Maintenance                        | ) |
| 4.1.1 Remove the Rear Cover from the device                     |   |
| 4.1.2. Install Wi-Fi Module21                                   |   |
| 4.1.3 Install the M.2 SSD Module                                |   |
| 4.1.4. Install SSD or HDD (iTC-1150R-EXP / iTC-1170R-EXP) 28    |   |
| 4.1.5. Install PCIe Expansion Cards (iTC-1150R-EXP / iTC-1170R- |   |
| EXP)                                                            |   |
| 4.1.6. Expansion of Power Backup Solution                       |   |

| 4.2. Mount the Computer                             | 35        |
|-----------------------------------------------------|-----------|
| 4.2.1. iTC-1150R-EXP / iTC-1170R-EXP Panel Mounting | 35        |
| 4.2.2. iTC-1150R-EXP / iTC-1170R-EXP VESA Mounting  | (Optional |
| Accessory)                                          | 35        |
| Chapter 5 - BIOS                                    | 37        |
| 5.1. Main                                           |           |
| 5.2. Advanced                                       | 41        |
| 5.2.1. CPU Configuration                            | 42        |
| 5.2.2. Trusted Computing                            |           |
| 5.2.3. ACPI Settings                                | 44        |
| 5.2.4. Super IO Configuration                       | 45        |
| 5.2.5. Hardware Monitor                             | 47        |
| 5.2.6. S5 RTC Wake Settings                         | 48        |
| 5.2.7. PCI Subsystem Setting                        |           |
| 5.2.8. USB Configuration                            |           |
| 5.2.9. Network Stack Configuration                  |           |
| 5.2.10. NVME Configuration                          | 53        |
| 5.3. Chipset                                        |           |
| 5.3.1. Graphics Configuration                       |           |
| 5.3.2. SATA Configuration                           |           |
| 5.3.3. USB Configuration                            | 57        |
| 5.4. Security                                       |           |
| 5.4.1. Security Boot                                |           |
| 5.5. Boot                                           |           |
| 5.6. Save & Exit                                    | 61        |

#### **Copyright Notice**

All Rights Reserved.

The information in this document is subject to change without prior notice in order to improve the reliability, design and function. It does not represent a commitment on the part of the manufacturer.

Under no circumstances will the manufacturer be liable for any direct, indirect, special, incidental, or consequential damages arising from the use or inability to use the product or documentation, even if advised of the possibility of such damages.

This document contains proprietary information protected by copyright. All rights are reserved. No part of this document may be reproduced by any mechanical, electronic, or other means in any form without prior written permission of the manufacturer.

#### **Declaration of Conformity**

#### CE

The CE symbol on your product indicates that it is in compliance with the directives of the Union European (EU). A Certificate of Compliance is available by contacting Technical Support.

This product has passed the CE test for environmental specifications when shielded cables are used for external wiring. We recommend the use of shielded cables. This kind of cable is available from ARBOR. Please contact your local supplier for ordering information.

#### Warning

This is a class A product. In a domestic environment this product may cause radio interference in which case the user may be required to take adequate measures.

#### FCC Class A

This device complies with Part 15 of the FCC Rules. Operation is subject to the following two conditions:

- (1) This device may not cause harmful interference, and
- (2) This device must accept any interference received, including interference that may cause undesired operation.

#### NOTE:

This equipment has been tested and found to comply with the limits for a Class A digital device, pursuant to Part 15 of the FCC Rules. These limits are designed to provide reasonable protection against harmful interference when the equipment is operated in a commercial environment. This equipment generates, uses, and can radiate radio frequency energy and, if not installed and used in accordance with the instruction manual, may cause harmful interference to radio communications. Operation of this equipment in a residential area is likely to cause harmful interference in which case the user will be required to correct the interference at his own expense.

#### RoHS

ARBOR Technology Corp. certifies that all components in its products are in compliance and conform to the European Union's Restriction of Use of Hazardous Substances in Electrical and Electronic Equipment (RoHS) Directive 2002/95/EC.

The above mentioned directive was published on 2/13/2003. The main purpose of the directive is to prohibit the use of lead, mercury, cadmium, hexavalent chromium, polybrominated biphenyls (PBB), and polybrominated diphenyl ethers (PBDE) in electrical and electronic products. Member states of the EU are to enforce by 7/1/2006.

ARBOR Technology Corp. hereby states that the listed products do not contain unintentional additions of lead, mercury, hex chrome, PBB or PBDB that exceed a maximum concentration value of 0.1% by weight or for cadmium exceed 0.01% by weight, per homogenous material. Homogenous material is defined as a substance or mixture of substances with uniform composition (such as solders, resins, plating, etc.). Lead-free solder is used for all terminations (Sn(96-96.5%), Ag(3.0-3.5%) and Cu(0.5%)).

#### SVHC / REACH

To minimize the environmental impact and take more responsibility to the earth we live, Arbor hereby confirms all products comply with the restriction of SVHC (Substances of Very High Concern) in (EC) 1907/2006 (REACH --Registration, Evaluation, Authorization, and Restriction of Chemicals) regulated by the European Union.

All substances listed in SVHC < 0.1 % by weight (1000 ppm)

#### Important Safety Instructions

Read these safety instructions carefully

- 1. Read all cautions and warnings on the equipment.
- 2. Place this equipment on a reliable surface when installing. Dropping it or letting it fall may cause damage
- 3. Make sure the correct voltage is connected to the equipment.
- 4. For pluggable equipment, the socket outlet should be near the equipment and should be easily accessible.
- 5. Keep this equipment away from humidity.
- 6. The openings on the enclosure are for air convection and protect the equipment from overheating. DO NOT COVER THE OPENINGS.
- 7. Position the power cord so that people cannot step on it. Do not place anything over the power cord.
- 8. Never pour any liquid into opening. This may cause fire or electrical shock.
- 9. Never open the equipment. For safety reasons, the equipment should be opened only by qualified service personnel.
- 10. If one of the following situations arises, get the equipment checked by service personnel:
  - a. The power cord or plug is damaged.
  - b. Liquid has penetrated into the equipment.
  - c. The equipment has been exposed to moisture.
  - d. The equipment does not work well, or you cannot get it to work according to the user's manual.
  - e. The equipment has been dropped or damaged.
  - f. The equipment has obvious signs of breakage.
- 11. Keep this User's Manual for later reference.

#### Warning

The Panel PC and its components contain very delicately Integrated Circuits (IC). To protect the Panel PC and its components against damage caused by static electricity, you should always follow the precautions below when handling it:

- 1. Disconnect your Panel PC from the power source when you want to work on the inside.
- 2. Use a grounded wrist strap when handling computer components.
- 3. Place components on a grounded antistatic pad or on the bag that came with the Panel PC, whenever components are separated from the system.

#### Lithium Battery Replacement

Incorrect replacement of the lithium battery may lead to a risk of explosion.

The lithium battery must be replaced with an identical battery or a battery type recommended by the manufacturer.

Do not throw lithium batteries into the trash can. It must be disposed of in accordance with local regulations concerning special waste.

#### **Technical Support**

If you have any technical difficulties, please consult the user's manual first at: http://www.arbor.com.tw

Please do not hesitate to call or e-mail our customer service when you still cannot find out the answer.

https://www.arbor-technology.com

#### Warranty

This product is warranted to be in good working order for a period of one year from the date of purchase. Should this product fail to be in good working order at any time during this period, we will, at our option, replace or repair it at no additional charge except as set forth in the following terms. This warranty does not apply to products damaged by misuse, modifications, accident or disaster.

Vendor assumes no liability for any damages, lost profits, lost savings or any other incidental or consequential damage resulting from the use, misuse of, or inability to use this product. Vendor will not be liable for any claim made by any other related party.

Vendors disclaim all other warranties, either expressed or implied, including but not limited to implied warranties of merchantability and fitness for a particular purpose, with respect to the hardware, the accompanying product's manual(s) and written materials, and any accompanying hardware. This limited warranty gives you specific legal rights.

Return authorization must be obtained from the vendor before returned merchandise will be accepted. Authorization can be obtained by calling or faxing the vendor and requesting a Return Merchandise Authorization (RMA) number. Returned goods should always be accompanied by a clear problem description.

This page is intentionally left blank.

## Chapter 1 Introduction

#### 1.1. The Computer

#### **Product Highlights**

(\*Product appearance varies by model.)

- Intel<sup>®</sup> Celeron<sup>®</sup> Processor J6413 (1.5M Cache, up to 3.00 GHz)
- 15" 1024 x 768 XGA LCD display
- 17" 1280 x 1024 SXGA LCD display
- Fanless design w/ Aluminum Front bezel
- Flush front panel w/ IP65 waterproof compliant
- Support 2.5GbE LAN and USB 3.2 Gen1 (5Gbps)
- Rich I/O: 6 x COM/ 2 x LAN/ 4 x USB3.2(5Gbps)/ 8-bit DI/O & dual video output: DisplayPort and DVI-D
- Easy-accessible expansion for storage and wireless module
- 9~36V wide-range DC input with reverse protection
- Support PCIe x 1 (half-length) and PCI 32-bit expansion

#### 1.2. About this Manual

This manual is meant for the experienced users and integrators with hardware knowledge of personal computers. If you are not sure about the description in this manual, consult your vendor before further handling.

We recommend that you keep one copy of this manual for the quick reference for any necessary maintenance in the future. Thank you for choosing ARBOR products.

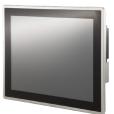

#### 1.3. Specifications

| Intel <sup>®</sup> Celeron <sup>®</sup> J6413                                              | Quad-Core™ Processor 1.80GHz                                                                                                    |  |  |
|--------------------------------------------------------------------------------------------|----------------------------------------------------------------------------------------------------|--|--|
| to 32GB (4GB DDR4 S                                                                        | DIMM socket, supporting 3200MHz SDRAM up<br>SO-DIMM pre-installed)                                                                                                    |  |  |
| 1 x Intel <sup>®</sup> 225LM controller<br>1 x Intel <sup>®</sup> i210 / i211AT controller |                                                                                                    |  |  |
| 1~255 levels reset                                                                         |                                                                                                    |  |  |
| Support TPM 2.0                                                                            |                                                                                                    |  |  |
|                                                                                            |                                                                                                    |  |  |
| 1 x M.2 M-Key 2242/ 2<br>1 x 2.5" SSD/ HDD tra                                             | ( J)                                                                                                    |  |  |
|                                                                                            |                                                                                                    |  |  |
| 1 x Mic-in / 1 x Line ou                                                                   | ıt                                                                                                    |  |  |
| 2 x 1.5W speakers (op                                                                      | tional)                                                                                                    |  |  |
|                                                                                            |                                                                                                    |  |  |
| iTC-1150R-EXP:<br>iTC-1170R-EXP:                                                           | 15" TFT LCD Panel<br>17" TFT LCD Panel                                                                                                    |  |  |
| iTC-1150R-EXP:<br>iTC-1170R-EXP:                                                           | 1024 x 768, XGA<br>1280 x 1024, SXGA                                                                                                    |  |  |
| iTC-1150R-EXP:<br>iTC-1170R-EXP:                                                           | 16.2M<br>16.7M                                                                                                    |  |  |
| iTC-1150R-EXP:<br>iTC-1170R-EXP:                                                           | 350 cd/m²<br>350 cd/m²                                                                                                    |  |  |
| iTC-1150R-EXP:<br>iTC-1170R-EXP:                                                           | Flat 5-wire Analog Resistive<br>Flat 5-wire Analog Resistive                                                                                                    |  |  |
| iTC-1150R-EXP:<br>iTC-1170R-EXP:                                                           | 88°/88°/88°/88°<br>60°/80°/80°                                                                                                    |  |  |
|                                                                                            |                                                                                                    |  |  |
| DC 9~36V                                                                                   |                                                                                                    |  |  |
|                                                                                            | al 25W (w/o I/O cards)<br>al 40W (w/o I/O cards)                                                                                                    |  |  |
| 1x3-pin terminal block                                                                     | for remote control and PWR LED output                                                                                                    |  |  |
|                                                                                            |                                                                                                    |  |  |
| CE, FCC Class A                                                                            |                                                                                                    |  |  |
|                                                                                            | 1 x 260 pin DDR4 SO-<br>to 32GB (4GB DDR4 S<br>1 x Intel® 225LM contr<br>1 x Intel® i210 / i211AT<br>1~255 levels reset<br>Support TPM 2.0<br>1 x M.2 M-Key 2242/2<br>1 x 2.5" SSD/ HDD tra<br>1 x Mic-in / 1 x Line ou<br>2 x 1.5W speakers (op<br>1 x Mic-in / 1 x Line ou<br>2 x 1.5W speakers (op<br>1 x - 1150R-EXP:<br>1 x - 1170R-EXP:<br>1 x - 1150R-EXP:<br>1 x - 1170R-EXP:<br>1 x - 1150R-EXP: Typic<br>1 x - 1150R-EXP: Typic<br>1 x - 1150R-EXP: Ty |  |  |

| External I/O                         |                                                                                                    |  |  |  |
|--------------------------------------|----------------------------------------------------------------------------------------------------|--|--|--|
| Expansion Bus                        | 1 x Mini PCIe slot (PCIe x1+ USB2.0, Full size) w/ 1 x SIM card slot (for Wireless connection)                             |  |  |  |
|                                      | 1 x PCIe x1 slot (default, for half-length) or 1 x PCI 32-bit slot (both Riser Cards are included in Standard Accessories) |  |  |  |
| Serial Ports                         | 2 x DB-9 connectors for RS232/422/485<br>4 x DB-9 connectors for RS232                                                     |  |  |  |
| USB Ports                            | 4 x Type-A USB 3.2 Gen 1 (5Gbps)                                                                                           |  |  |  |
| LAN                                  | 1 x RJ-45 port for GbE LAN<br>1 x RJ-45 port for 2.5 GbE LAN                                                               |  |  |  |
| Video Ports                          | 1 x DVI-D connector, supporting Full HD resolution<br>1 x DisplayPort 1.4 connector, supporting 4K2K resolution            |  |  |  |
| DIO                                  | 8 bit Digital I/O                                                                                                    |  |  |  |
| Mechanical                           |                                                                                                    |  |  |  |
| Mounting Type                        | Panel mount<br>VESA-75/100 mount (optional)                                                                                |  |  |  |
| Chassis                              | Aluminum front bezel and steel-metal chassis                                                                               |  |  |  |
| Dimension<br>(W x H x D)             | iTC-1150R-EXP: 367 x 299 x 99 mm<br>iTC-1170R-EXP: 415 x 347 x 100 mm                                                      |  |  |  |
| Weight (Net)                         | iTC-1150R-EXP: 5.2 kg<br>iTC-1170R-EXP: 6.3 kg                                                                             |  |  |  |
| Environmental                        |                                                                                                    |  |  |  |
| Operating Temp.                      | -10°C ~ 55°C (14°F ~ 131°F)                                                                                                |  |  |  |
| Storage Temp.                        | -20°C ~ 70°C (-4°F ~ 158°F)                                                                                                |  |  |  |
| Operating Humidity                   | 10 ~ 95% RH @ 55°C (non-condensing)                                                                                        |  |  |  |
| Vibration                            | 5 ~ 500Hz, 1Grms Random (with SSD)                                                                                         |  |  |  |
| Shock                                | Operating 10G, 11ms X,Y,Z axis (with SSD)                                                                                  |  |  |  |
| OS Support                           |                                                                                                    |  |  |  |
| Windows <sup>®</sup> 10 (64bit), Wir | ndows <sup>®</sup> 11 (64bit)                                                                                              |  |  |  |

#### 1.4. Inside the Package

Upon opening the package, carefully inspect the contents. If any of the items is missing or appears damaged, contact your local dealer or distributor. The package should contain the following items:

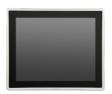

1 x iTC-1150R-EXP / iTC-1170R-EXP \*Product appearance varies by model.

#### iTC-1150R-EXP / iTC-1170R-EXP Accessory Box

- 1 x Accessory Box that contains the following items:
- User Manual
- 4 x M3\*4L screws (for 2.5" SSD/ HDD tray)
- Panel-mount Clamps w/ screws (clamps and M4\*18L screws)
- 10-pin plug (for D I/O)
- 1 x Rubber O-ring
- 3-pin plug x 2 (one for DC input block; one for Remote Control block)
- 1 x PClex1 & 1 x PCI Riser Cards

This page is intentionally left blank.

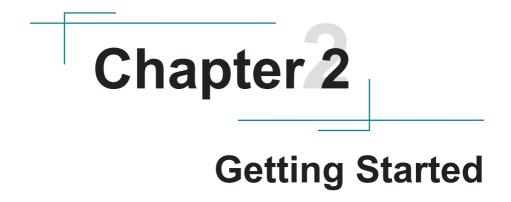

#### 2.1. Dimensions

#### iTC-1150R-EXP

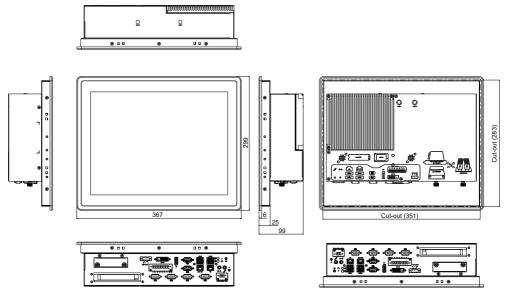

#### iTC-1170R-EXP

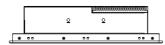

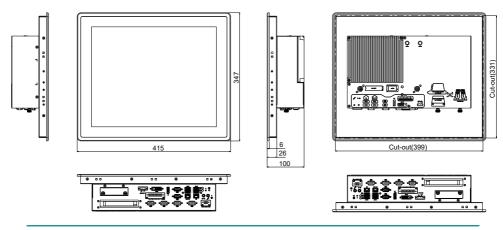

#### 2.2. Tour the Computer

Take a look around the computer and find the external controls and connectors.

#### 2.2.1. Front View

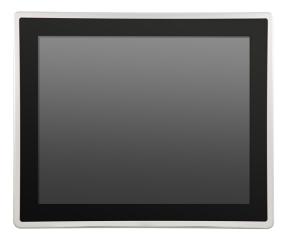

\*Product appearance varies by model.

#### 2.2.2. Bottom View

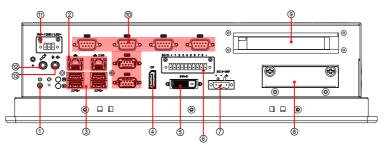

#### iTC-1150R-EXP/iTC-1170R-EXP

### iTC-1150R-EXP/iTC-1170R-EXP

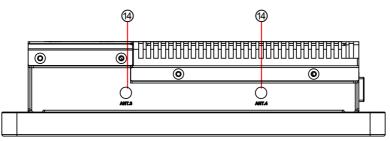

#### iTC-iTC-1150R-EXP / iTC-1170R-EXP

| No. | Description                                                  |
|-----|--------------------------------------------------------------|
| 1   | Power button                                                 |
| 2   | 2 x RJ-45 GbE port                                           |
| 3   | 4 x Type-A USB 3.0/2.0 ports                                 |
| 4   | 1 x DisplayPort 1.4 connector, supporting 4K2K resolution    |
| 5   | 1 x DVI-D connector, supporting Full HD resolution           |
| 6   | 8 bit Digital I/O                                            |
| 7   | 3-pin terminal block for Power Input                         |
| 8   | 1 x 2.5" SSD/ HDD tray                                       |
| 9   | Expansion Card slot                                          |
| 10  | COM1, COM2, RS-232/422/485 selectable                        |
| 11  | 1x3-pin terminal block for remote control and PWR LED output |
| 12  | 1 x Mic-in                                                   |
| 13  | 1 x Line out                                                 |
| 14) | SMA Antenna Holes for optional WiFi Function                 |

#### 2.3. I/O Definition

#### 6 8 bit Digital I/O

| Function:       | Digital I/O Conne | ector |
|-----------------|-------------------|-------|
| Connector Type: |                   |       |
| Pin Assignment: | Pin Desc.         | Pi    |

| Pin | Desc.     | Pin | Desc.  |
|-----|-----------|-----|--------|
| +   | DIO_POWER | 5   | GPIO81 |
| 1   | GPIO80    | 6   | GPIO83 |
| 2   | GPIO82    | 7   | GPIO85 |
| 3   | GPIO84    | 8   | GPIO87 |
| 4   | GPIO86    | -   | GND    |
|     |           |     |        |

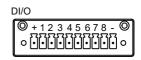

#### ⑦ PWRIN1

| Function:       | Powe  | er input terminal block |  |
|-----------------|-------|-------------------------|--|
| Connector Type: | 1x3-p | oin Terminal block      |  |
| Pin Assignment: | Pin   | Desc.                   |  |
|                 | 1     | Power Input +           |  |
|                 | 2     | Power Input -           |  |
|                 |       |                         |  |

| 3 | Earth Ground |  |
|---|--------------|--|
|   |              |  |

|   | 2 | 3 |   |
|---|---|---|---|
| 0 | Ĉ | ° | 0 |

#### 1 3-pin terminal block

Function: 3-pin terminal block for remote control and PWR LED Connector Type: 1x3-pin Terminal block

| Pin | Desc.         |  |
|-----|---------------|--|
| 1   | Power button+ |  |
| 2   | GND           |  |
| 3   | LED+          |  |

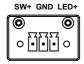

#### **(1)** COM1, COM2 and RS232

| Function:       | RS-232/422/485 Selectable Serial Port |     |   |  |
|-----------------|---------------------------------------|-----|---|--|
| Connector Type: | External 9-pin D-sub male connector   |     |   |  |
| Pin Assignment: | Pin Desc.                             | Pin | C |  |

|        | Pin | Desc.       | Pin | Desc |
|--------|-----|-------------|-----|------|
| RS-232 | 1   | DCD         | 6   | DSR  |
|        | 2   | RXD         | 7   | RTS  |
|        | 3   | TXD         | 8   | CTS  |
|        | 4   | DTR         | 9   | RI   |
|        | 5   | GND         |     |      |
| RS-422 | 1   | COM_422 TX- |     |      |
|        | 2   | COM_422 TX+ |     |      |
|        | 3   | COM_422 RX+ |     |      |
|        | 4   | COM_422 RX- |     |      |
|        | 5   | GND         |     |      |
|        | 1   | COM_485 D-  |     |      |
| RS-485 | 2   | COM_485 D+  |     |      |
|        | 5   | GND         |     |      |

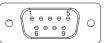

#### 2.4. Driver Installation Note

#### Windows 10 64-Bit

To install the drivers, please visit our website at

**www.arbor-technology.com** and download the driver pack from the product page. If you need login access, please contact your local ARBOR sales representative.

| Device                                                                                                    | Driver Path                                                                                   |  |  |
|----------------------------------------------------------------------------------------------------|-----------------------------------------------------------------------------------------------|--|--|
| Audio                                                                                                    | Audio\0006-64bit_Win7_Win8_Win81_Win10_R279.exe                                               |  |  |
| Ethernet                                                                                                    | Ethernet\Wired_driver_26.3_x64.exe                                                            |  |  |
| Graphic                                                                                                    | Graphic\Installer.exe                                                                         |  |  |
| Intel_CSE                                                                                                    | ntel_CSE\SetupME.exe                                                                          |  |  |
| Intel_HID Event<br>Filter                                                                                                    | Intel_HID Event Filter\Installer\Setup.exe                                                    |  |  |
| Intel_Serial IO Intel_Serial IO Intel_Serial I |                                                                                               |  |  |
|                                                                                                    | (Please check page 12 of RelNotes.pdf file to install the driver)                             |  |  |
| PenMount Touch<br>Driver                                                                                                    | PenMount Touch Driver\Setup.exe<br>(Only apply to iTC-1121R / iTC-1150R and iTC-1170R Series) |  |  |

This page is intentionally left blank.

## **Chapter 3** Engine of the Computer

#### 3.1. Board Layout

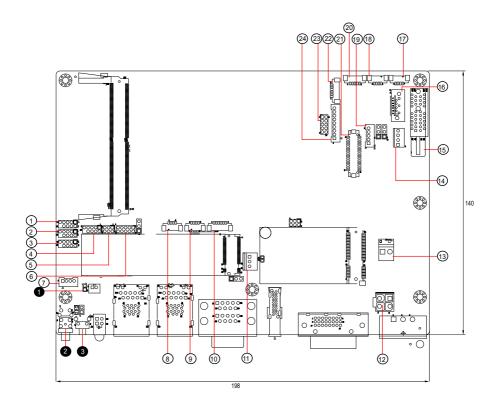

| Label                          | Description                |
|--------------------------------|----------------------------|
| <b>1</b> JBAT1                 | CMOS Settings              |
|                                |                            |
| Buttons                        |                            |
| Label                          | Description                |
| <b>2</b> SW1                   | Power Button               |
|                                | Reset Button               |
|                                |                            |
| Connectors                     |                            |
| Label                          | Description                |
| 1234<br>CN12, CN11, CN14, CN13 | COM Ports                  |
| ⑤JPIC1                         | PIC programming pin header |
| 6 CN15                         | Digital I/O Connector      |
| ⑦CN2                           | Remote button and LED      |
| 89CN8, CN9                     | USB Connector              |
| 10 CN4                         | SMBUS Connector            |
| 11 FAN1                        | FAN Connector              |
| 12 JPOWER1                     | Power Input connector      |
| <sup>13</sup> JPOWER2          | Power Output connector     |
| 19 SATAPWR                     | SATA Power Connector       |
| 15PCle1                        | PCIe Connector             |
| 16 SATA1                       | Serial ATA Connector       |
| ⑦ ⑧CN6, CN7                    | USB Connector              |
| 19INV1                         | LVDS Back light Connector  |
| @TPC1                          | Resistive Touch Connector  |
| @LVDS1                         | LVDS Connector             |
| @CN16                          | AUDIO Connector            |
| 3 DGP1                         | Debug Port                 |
| 2 CN5                          | HDA Connector              |

#### 3.2. Pin Header

#### 3.2.1. Pin Header

#### **1** JBAT1

| Function:<br>Jumper Type: | Clears/keeps<br>2.00 mm pito | s CMOS<br>h 1x2-pin header |            |
|---------------------------|------------------------------|----------------------------|------------|
| Setting:                  | Pin                          |                            |            |
|                           | Short Cle                    | ears CMOS                  | 1 2        |
|                           | Open Ke                      | eps CMOS (default)         | <b>1 2</b> |

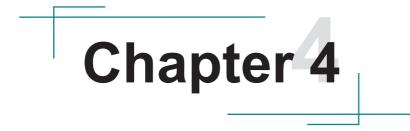

# Installation & Maintenance

#### 4.1.1 Remove the Rear Cover from the device

1. Loosen and remove the 6 screws securing the computer's rear and side cover.

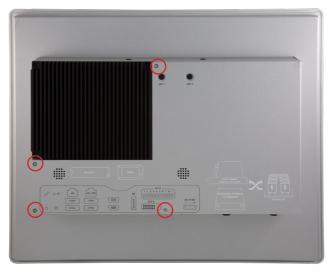

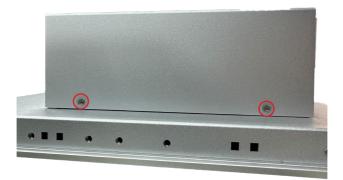

2. Dismount the rear cover from the computer. The inside of the computer comes to vierw.

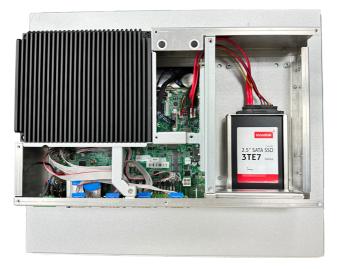

#### 4.1.2. Install Wi-Fi Module

1. Locate the **Mini PCIe** socket for wireless module. Note the socket has a break among the connector.

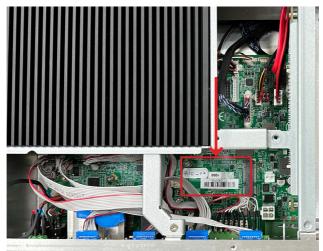

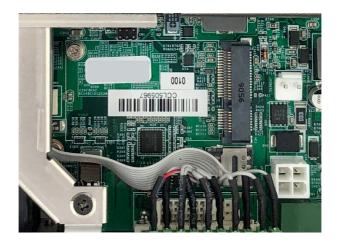

2. Connect the antenna to your wireless module. The wireless module comes with two U.FL connectors - one is "1" and the other is "0". Always follow the connections below for best signal reception.

If you are using only one antenna, connect the antenna's MHF end to the connector labeled "1".

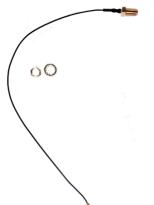

Two U.FL connectors, one is "MAIN" (marked 2), the other is "AUX" (marked 1).

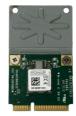

3. Then plug the Wi-Fi module to the socket's connector by a slanted angle. Fully insert the module, and note that the notch on the wireless module should meet the break of the connector.

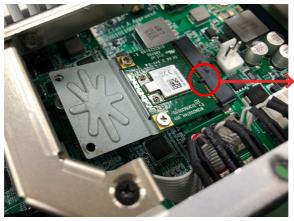

The module's key notch should meet the connector's break.

4. Press the module down and fix the module in place using the screw.

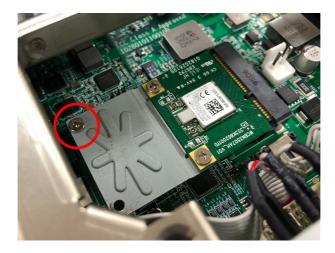

5. Remove a plastic plug from the computer's bottom side to make an antenna hole. Keep the plastic plug for any possible restoration in the future.

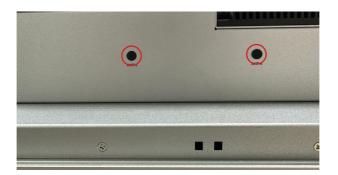

6. From the SMA end of the RF antenna, remove the washer and the nut. Save the washer and nut for later use. Note that the SMA connector is in the form of a threaded bolt, with one flat side.

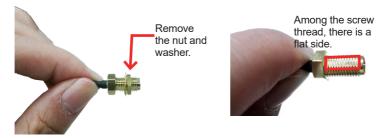

7. Pass the SMA connector through the above mentioned antenna hole. Make sure that you align the connector's flat side with the antenna hole's flat side.

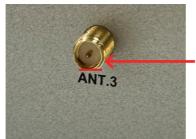

Arrange the flat side of the SMA connector to meet the flat side of the antenna hole.

8. Mount the washer first and then the nut to the SMA connector. Make sure the nut is tightened.

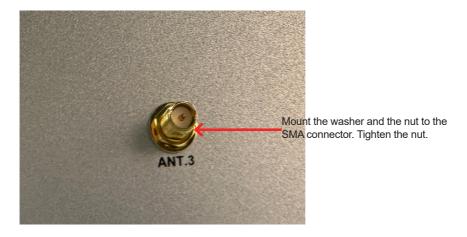

9. Have the external antenna(s). Screw and tightly fasten the antenna(s) to the SMA connector.

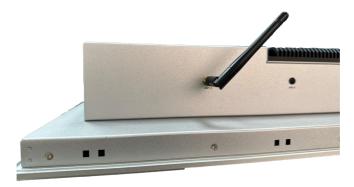

10. Restore the rear cover to the computer.

#### 4.1.3 Install the M.2 SSD Module

- 2. Confront the SSD module's edge connector with the socket's connector. Align the module's key notch with the connector's break and fully plug the module.

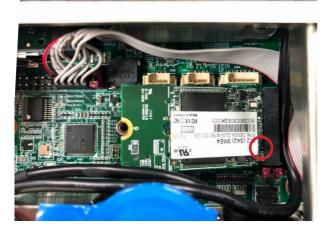

1. Locate the **SSD** socket. Note that the socket has a break among the connector. The module's key notch should meet the connector's break.

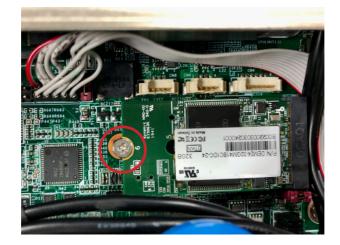

3. Press the module down and fix the module in place with one screw.

4. Restore the rear cover to the computer.

#### 4.1.4. Install SSD or HDD (iTC-1150R-EXP / iTC-1170R-EXP)

The iTC-1150R-EXP / iTC-1170R-EXP comes with one 2.5" drive bays for 2.5" HDD or SSD storage device. To install 2.5" HDD or SSD to the computer,

1. Locate the 2.5" drive bays inside the computer. Loosen and remove the screws that locks the door and take the bracket out of computer.

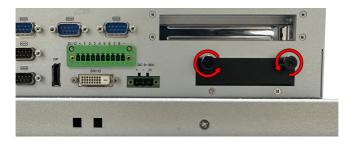

2. Slide the HDD/SSD storage device into the bracket.

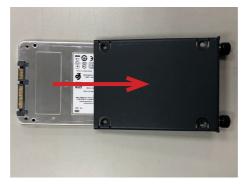

3. Fix the storage device in place by fastening the four screws of the bracket.

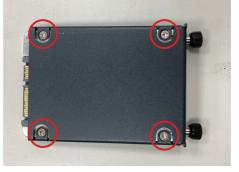

4. Slide the bracket back to the computer and fasten screws.

#### 4.1.5. Install PCIe Expansion Cards (iTC-1150R-EXP / iTC-1170R-EXP)

The iTC-11xx-EXP series comes with one PCIe expansion slot for external device. To install PCI/ PCIe expansion cards to the computer,

- 1. Remove the rear cover from the computer as described in <u>4.1.1 Remove the Rear Cover from the device on page 20</u>
- 2. Locate the PCIe slot for expansion module. Note the solt has a break among the connector.

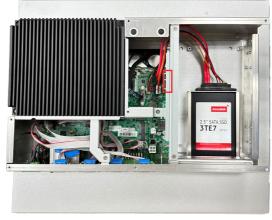

3. Loosen and remove the 3 screws securing the computer's rear bracket and remove the bracket out of the computer.

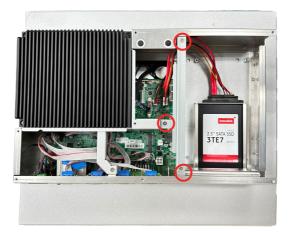

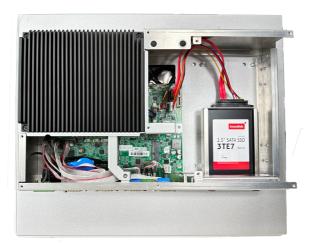

4. Tightly fasten 2 screws to install the expansion card on the bracket.

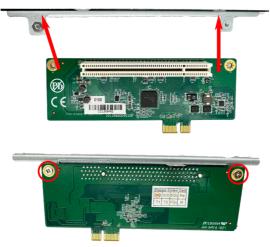

5. Install the expansion card on main board, then fasten 3 screws.

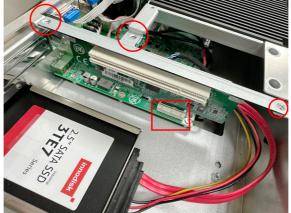

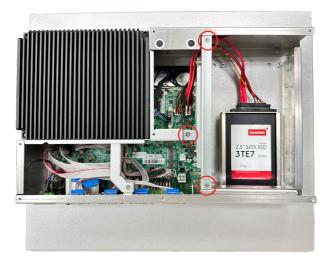

6. Restore the rear cover to the computer.

#### 4.1.6. Expansion of Power Backup Solution

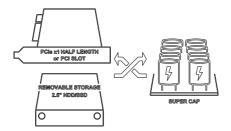

Please note that if the space of 2.5" SSD or PCI/PCIe IO expansion cards was not occupied, the compartment is available to support an optional Power Backup Solution by ARBOR's SuperCap Technology. If any inquiries for our Power Backup Solution are required, do not hesitate to contact your local dealer or distributor immediately.

## **4.2. Mount the Computer**

Install the panel PC to where it works by mounting it to a wall.

#### 4.2.1. iTC-1150R-EXP / iTC-1170R-EXP Panel Mounting

- 1. Have the rubber O-ring included in accessory pack. Put the rubber O-ring on the panel PC.
- 2. Integrate the panel PC into a correct-sized frame on a wall or other devices.
- 3. Put the provided clamps into holes around edges of the panel PC then tightly fasten the clamps around edges of the panel PC as the picture below.

Note1: In our case, we took a transparent stand as an example. Note2: In our case, we took iTC-1170R-EXP for our explanation image.

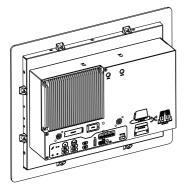

Panel Mount and Clamps

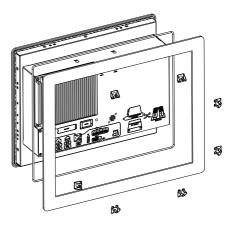

# 4.2.2. iTC-1150R-EXP / iTC-1170R-EXP VESA Mounting (Optional Accessory)

- 1. Have the VESA braket included in accessory pack. Put the panel PC into VESA braket.
- 2. Put the provided VESA-mounting braket into holes around edges of the panel PC.
- 3. Tightly fasten the VESA-mounting braket around edges.

Note1: In our case, we took iTC-1170R-EXP for our explanation image.

#### VESA Mount

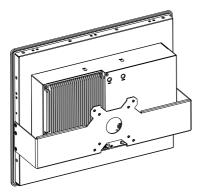

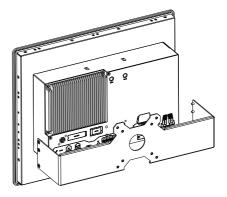

This page is intentionally left blank.

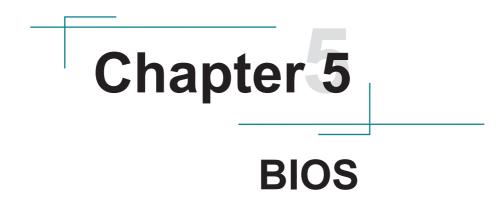

The BIOS Setup utility for the iTC-11XX-EXP series are featured by American Megatrends Inc to configure the system settings stored in the system's BIOS ROM. The BIOS is activated once the computer powers on. When the computer is off, the battery on the main board supplies power to BIOS RAM.

To enter the BIOS Setup utility, keep hitting the "Delete" key upon powering on the computer.

| BIOS NameiTC-1170R-EXPBIOS Version1.00Build Date and Time12/01/2022 08:58:50Access LevelAdministratorME FW Version15.40.10.2252System Date[Wed 03/29/2023]System Time[14:06:21] | Set the Date. Use Tab to<br>switch between Date elements.<br>Default Ranges:<br>Year: 1998–9999<br>Months: 1–12<br>Days: Dependent on month<br>Range of Years may vary. |
|----------------------------------------------------------------------------------------------------|----------------------------------------------------------------------------------------------------|
|                                                                                                    | ++: Select Screen<br>14: Select Item<br>Enter: Select<br>+/-: Change Opt.<br>F1: General Help<br>F2: Previous Values<br>F9: Optimized Defaults                          |
|                                                                                                    | F10: Save & Exit<br>ESC: Exit                                                                                                    |

| Menu        | Description                                        |  |
|-------------|----------------------------------------------------|--|
| Main        | See <u>5.1. Main</u> on page <u>40</u>             |  |
| Advanced    | See <u>5.2. Advanced</u> on page <u>41</u>         |  |
| Chipset     | See <u>5.3. Chipset</u> on page <u>109</u>         |  |
| Boot        | See <u>5.4. Security</u> on page <u>109</u>        |  |
| Security    | See <u>5.5. Boot</u> on page <u>109</u>            |  |
| Save & Exit | See <u>5.6. Save &amp; Exit</u> on page <u>109</u> |  |

## **Key Commands**

The BIOS Setup utility relies on a keyboard to receive user's instructions. Hit the following keys to navigate within the utility and use the utility.

| Keystroke                | Function                                                                                                    |  |
|--------------------------|----------------------------------------------------------------------------------------------------|--|
| $\leftarrow \rightarrow$ | Moves left/right between the top menus.                                                                                                    |  |
| ↓↑                       | Moves up/down between highlight items.                                                                                                    |  |
| Enter                    | Selects an highlighted item/field.                                                                                                    |  |
|                          | On the top menus:                                                                                                    |  |
| Esc                      | Use <b>Esc</b> to quit the utility without saving changes to CMOS. (The screen will prompt a message asking you to select <b>OK</b> or <b>Cancel</b> to exit discarding changes. |  |
|                          | On the submenus:                                                                                                    |  |
|                          | Use Esc to quit current screen and return to the top menu.                                                                                                    |  |
| Page Up / +              | Increases current value to the next higher value or switches between available options.                                                                                          |  |
| Page Down / -            | Decreases current value to the next lower value or switches between available options.                                                                                           |  |
| F1                       | Opens the <b>Help</b> of the BIOS Setup utility.                                                                                                    |  |
| F2                       | Set the values to previous values.                                                                                                    |  |
| 50                       | Restores all settings to defaults.                                                                                                    |  |
| F9                       | This is a command to launch an action from the BIOS Setup utility.                                                                                                    |  |
| F10                      | Exits the utility saving the changes that have been made. (The screen then prompts a message asking you to select <b>OK</b> or <b>Cancel</b> to exit saving changes.)            |  |

Note: Pay attention to the "WARNING" that shows at the left pane onscreen when making any change to the BIOS settings.

This BIOS Setup utility is updated from time to time to improve system performance and hence the screenshots hereinafter may not fully comply with what you actually have onscreen.

## 5.1. Main

The **Main** menu features the settings of **System Date** and **System Time** and displays some BIOS info.

| Main Advanced Chipset Se                                                                                        | Aptio Setup – AMI<br>ecurity Boot Save & Exit                                                                    |                                                                                                    |
|----------------------------------------------------------------------------------------------------|----------------------------------------------------------------------------------------------------|----------------------------------------------------------------------------------------------------|
| BIOS Name<br>BIOS Version<br>Build Date and Time<br>Access Level<br>ME FW Version<br>System Date<br>System Time | iTC-1170R-EXP<br>1.00<br>12/01/2022 08:58:50<br>Administrator<br>15.40.10.2252<br>[Wed 03/29/2023]<br>[14:06:21] | Set the Date. Use Tab to<br>switch between Date elements.<br>Default Ranges:<br>Year: 1998-9999<br>Months: 1-12<br>Days: Dependent on month<br>Range of Years may vary.          |
|                                                                                                    |                                                                                                    | <pre>14: Select Item<br/>Enter: Select<br/>+/-: Change Opt.<br/>F1: General Help<br/>F2: Previous Values<br/>F9: Optimized Defaults<br/>F10: Save &amp; Exit<br/>ESC: Exit</pre> |
|                                                                                                    | /ersion 2.21.1278 Copyright (C) 20                                                                               | D22 AMI                                                                                                    |

| Setting             | Description                                                                  |  |
|---------------------|------------------------------------------------------------------------------|--|
| BIOS Name           | Delivers the model name of the computer.                                     |  |
| BIOS Version        | Delivers the computer's BIOS version.                                        |  |
| Build Date and Time | Delivers the date and time when the BIOS Setup utility was made/<br>updated. |  |
| Access Level        | Delivers the level that the BIOS is being accessed at the moment.            |  |
| ME FW Version       | Delivers the ME version.                                                     |  |
| System Date         | Sets system date.                                                            |  |
| System Time         | Sets system time.                                                            |  |

## 5.2. Advanced

| Aptio Setup – AMI<br>Main <mark>Advanced</mark> Chipset Security Boot Save & Exit                                                                                                    |                                                                                                    |  |
|----------------------------------------------------------------------------------------------------|----------------------------------------------------------------------------------------------------|--|
| <ul> <li>CPU Configuration</li> <li>Trusted Computing</li> <li>ACPT Settings</li> <li>Super IO Configuration</li> <li>Hardware Monitor</li> <li>S5 RTC Wake Settings</li> <li>PCI Subsystem Settings</li> <li>USB Configuration</li> <li>Network Stack Configuration</li> <li>NVMe Configuration</li> </ul> | CPU Configuration Parameters                                                                                                    |  |
|                                                                                                    | <pre>++: Select Screen 14: Select Item Enter: Select +/-: Change Opt. F1: General Help F2: Previous Values F9: Optimized Defaults F10: Save &amp; Exit ESC: Exit</pre> |  |

| Setting                     | Description                                                |  |
|-----------------------------|------------------------------------------------------------|--|
| CPU Configuration           | See <u>5.2.1. CPU Configuration</u> on page <u>42</u>      |  |
| Trusted Computing           | See 5.2.2. Trusted Computing on page 43                    |  |
| ACPI Settings               | See <u>5.2.3. ACPI Settings</u> on page <u>44</u>          |  |
| Super IO Configuration      | See <u>5.2.4. Super IO Configuration</u> on page <u>45</u> |  |
| Hardware Monitor            | See <u>5.2.5. Hardware Monitor</u> on page <u>47</u>       |  |
| S5 RTC Wake Settings        | See <u>5.2.6. S5 RTC Wake Settings</u> on page <u>48</u>   |  |
| PCI Subsystem Settings      | See 5.2.7. PCI Subsystem Setting on page 49                |  |
| USB Configuration           | See <u>5.2.8. USB Configuration</u> on page <u>50</u>      |  |
| Network Stack Configuration | See 5.2.9. Network Stack Configuration on page 52          |  |
| NVMe Configuration          | See <u>5.2.10. NVME Configuration</u> on page <u>53</u>    |  |

## 5.2.1. CPU Configuration

| Advanced                                                                                                    | Aptio Setup – AMI                                                                                              |                                                                                                    |
|----------------------------------------------------------------------------------------------------|----------------------------------------------------------------------------------------------------|----------------------------------------------------------------------------------------------------|
| CPU Configuration                                                                                                    |                                                                                                    | Number of cores to enable in                                                                                                    |
| Type<br>ID<br>Speed<br>L1 Data Cache<br>L1 Instruction Cache<br>L2 Cache<br>L3 Cache                                   | Intel(R) Celeron(R)<br>J6413 @ 1.80GHz<br>0x90661<br>1800 MHz<br>32 KB × 4<br>32 KB × 4<br>1536 KB × 4<br>4 MB | each processor package.                                                                                                    |
| Active Processor Cores<br>Intel (VMX) Virtualization<br>Technology<br>Intel(R) SpeedStep(tm)<br>Turbo Mode<br>C states | (All)<br>[Enabled]<br>[Disabled]<br>[Disabled]<br>[Disabled]                                                   | ++: Select Screen<br>11: Select Item<br>Enter: Select<br>+/-: Change Opt.<br>F1: General Help<br>F2: Previous Values<br>F9: Optimized Defaults<br>F10: Save & Exit<br>ESC: Exit |
| Versi                                                                                                    | on 2.21.1278 Copyright (C) 2                                                                                   | 2022 AMI                                                                                                    |

| Setting                | Description                                                                                               |  |
|------------------------|----------------------------------------------------------------------------------------------------|--|
| Active Processor Cores | Numbers of cores to enable in each processor package                                                      |  |
| Intel Virtualization   | When enabled, a VMM can utilize the additional hardware<br>capabilities provided by Vanderpool Technology |  |
| Technology             | Options: Enabled (default) or Disabled                                                                    |  |
| Intel SpeedStep        | Allows more than two frequency ranges to be supported                                                     |  |
| inter SpeedStep        | Enable (default) / Disable Intel SpeedStep                                                                |  |
| Turbo Mode             | Only available when Intel Speed Step is <b>Enabled</b> .                                                  |  |
|                        | Enable (default) / Disable Turbo Mode                                                                     |  |
| CPU C States           | Enable / Disable (default) CPU C States                                                                   |  |

## 5.2.2. Trusted Computing

| Aptio Setup - AMI<br>Advanced                                                                        |                                   |                                                                                                    |
|----------------------------------------------------------------------------------------------------|-----------------------------------|----------------------------------------------------------------------------------------------------|
| TPM 2.0 Device Found<br>Firmware Version:<br>Vendor:<br>Security Device Support<br>Pending operation | 7.63<br>IFX<br>[Enable]<br>[None] | Enables or Disables BIOS<br>support for security device.<br>O.S. will not show Security<br>Device. TCG EFI protocol and<br>INTIA interface will not be<br>available.            |
|                                                                                                    |                                   | ++: Select Screen<br>14: Select Item<br>Enter: Select<br>+/-: Change Opt.<br>F1: General Help<br>F2: Previous Values<br>F9: Optimized Defaults<br>F10: Save & Exit<br>ESC: Exit |
| Vers                                                                                                 | ion 2.21.1278 Copyright (         | (C) 2021 AMI                                                                                                    |

| Setting                 | Description                                                                                                    |  |
|-------------------------|----------------------------------------------------------------------------------------------------|--|
| Security Device Support | Enable (default) or Disable BIOS support for security device.                                                                                                    |  |
| Pending operation       | Schedule an Operation for the security Device. Your computer will reboot during restart in order to change State of Security Device. <ul> <li>Options: None (default) and TPM Clear</li> </ul> |  |

## 5.2.3. ACPI Settings

| Advanced                              | Aptio Setup – AMI             |                                                                                                    |
|---------------------------------------|-------------------------------|----------------------------------------------------------------------------------------------------|
| ACPI Settings                         |                               | Enables or Disables System<br>ability to Hibernate (OS/S4                                                                                                    |
| Enable Hibernation                    |                               | Sleep State). This option may<br>not be effective with some<br>operating systems.                                                                                               |
|                                       |                               | ++: Select Screen<br>14: Select Item<br>Enter: Select<br>+/-: Change Opt.<br>F1: General Help<br>F2: Previous Values<br>F9: Optimized Defaults<br>F10: Save & Exit<br>ESC: Exit |
| l l l l l l l l l l l l l l l l l l l | /ersion 2.21.1278 Copyright ( | C) 2021 AMI                                                                                                    |

| Setting            | Description                                                                                                    |
|--------------------|----------------------------------------------------------------------------------------------------|
| Enable Hibernation | <b>Enables</b> (default) or <b>Disables</b> System ability to Hibernate (OS/<br>S4 Sleep State). This option may be not effective with some OS. |

## 5.2.4. Super IO Configuration

| Aptio Setup<br>Advanced                                                                                                    | - AMI                                                                                                    |
|----------------------------------------------------------------------------------------------------|----------------------------------------------------------------------------------------------------|
| Super IO Configuration<br>> Serial Port 1 Configuration<br>> Serial Port 2 Configuration<br>> Serial Port 3 Configuration<br>> Serial Port 4 Configuration<br>> Serial Port 5 Configuration<br>> Serial Port 6 Configuration | Set Parameters of Serial Port<br>1 (COMA)                                                                                                    |
|                                                                                                    | <pre>++: Select Screen 11: Select Item Enter: Select +/-: Change Opt. F1: General Help F2: Previous Values F9: Optimized Defaults F10: Save &amp; Exit ESC: Exit</pre> |
| Version 2.21.1278 Copyr                                                                                                    | right (C) 2022 AMI                                                                                                    |

| Setting     | Description                                    |
|-------------|------------------------------------------------|
| Serial Port | Enable (default) or Disable Serial Port (COM). |

|                 | Select an optimal setting for Super IO device.                                                                                                    |
|-----------------|----------------------------------------------------------------------------------------------------|
| Change Settings | <ul> <li>Options for Serial Port 1:<br/>Serial Port: [Enabled](default); [Disabled];<br/>IO=3E8h; IRQ=4 (default)<br/>Mode Select: RS-232; RS-422; RS485; RS-485 Termination Resistor<br/>Options for Serial Port 2:<br/>Serial Port: [Enabled](default); [Disabled];<br/>IO=2F8h; IRQ=3 (default)<br/>Mode Select: RS-232; RS-422; RS485; RS-485 Termination Resistor<br/>Options for Serial Port 3:<br/>Serial Port: [Enabled](default); [Disabled];<br/>IO=3E8h; IRQ=5 (default)<br/>Options for Serial Port 4:<br/>Serial Port: [Enabled](default); [Disabled];<br/>IO=2E8h; IRQ=6 (default)<br/>Options for Serial Port 5:<br/>Serial Port: [Enabled](default); [Disabled];<br/>IO=2F0h; IRQ=7 (default)<br/>Options for Serial Port 6:<br/>Serial Port: [Enabled](default); [Disabled];<br/>IO=2E0h; IRQ=10 (default); [Disabled];</li> </ul> |

#### 5.2.5. Hardware Monitor

| Advanced                                                                                                    | Aptio Setup – AMI                                                                                                    |                                                                                                    |
|----------------------------------------------------------------------------------------------------|----------------------------------------------------------------------------------------------------|----------------------------------------------------------------------------------------------------|
| Advanced<br>Pc Health Status<br>CPU temperature<br>System temperature<br>VCC3<br>SVSB<br>VCC5<br>VCC12<br>VSB3V<br>VBAT | Aptio Setup - AMI<br>: +28 %<br>: +29 %<br>: +3.384 V<br>: +4.961 V<br>: +4.961 V<br>: +11.880 V<br>: +3.376 V<br>: +3.152 V | <pre>++: Select Screen 11: Select Item Enter: Select +/-: Change Opt. F1: General Help F2: Previous Values F9: Optimized Defaults F10: Save &amp; Exit ESC: Exit</pre> |
|                                                                                                    | ersion 2.21.1278 Copyright (C)                                                                                               | 2022 AMI                                                                                                    |

Select this submenu to view the main board's hardware status. Select it to run a report of various info as depicted below:

## 5.2.6. S5 RTC Wake Settings

| Advanced            | Aptio Setup — AMI             |                                                                                                    |
|---------------------|-------------------------------|----------------------------------------------------------------------------------------------------|
| Wake system from S5 | [Disabled]                    | Enable or disable System wake<br>on alarm event. Select<br>FixedTime, system will wake on<br>the hr::min::sec specified.<br>Select DynamicTime , System<br>will wake on the current time<br>+ Increase minute(s) |
|                     |                               | <pre>++: Select Screen f4: Select Item Enter: Select +/-: Change Opt. F1: General Help F2: Previous Values F9: Optimized Defaults F10: Save &amp; Exit ESC: Exit</pre>                                           |
| Ve                  | ersion 2.21.1278 Copyright (C | C) 2021 AMI                                                                                                    |

| Setting                | Description                                                                                                    |
|------------------------|----------------------------------------------------------------------------------------------------|
| Wake System<br>from S5 | <ul> <li>Enable or Disable (default) system wake on alarm event.</li> <li>Options available are:<br/>Disabled (default):</li> <li>Fixed Time: System will wake on the hr::min::sec specifiedc.</li> <li>DynamicTime: If selected, you need to set Wake up minute increase<br/>from 1 - 5. System will wake on the current time + increase minute(s).</li> </ul> |

## 5.2.7. PCI Subsystem Setting

| Advanced                                                                                      | Aptio Setup – AMI                                       |                                                                                                    |
|-----------------------------------------------------------------------------------------------|---------------------------------------------------------|----------------------------------------------------------------------------------------------------|
| PCI Bus Driver Version                                                                        | A5.01.22                                                | Value to be programmed into<br>PCI Latency Timer Register.                                                                                                    |
| PCI Devices Common Settings:<br>PCI Latency Timer<br>PCI-X Latency Timer<br>Above 4G Decoding | [32 PCI Bus Clocks]<br>[64 PCI Bus Clocks]<br>[Enabled] | for Euroney find negister.                                                                                                    |
|                                                                                               |                                                         | <pre>++: Select Screen 11: Select Item Enter: Select +/-: Change Opt. F1: General Help F2: Previous Values F9: Optimized Defaults F10: Save &amp; Exit ESC: Exit</pre> |
| Versi                                                                                         | on 2.21.1278 Copyright (C) 2                            | 2021 AMT                                                                                                    |

| Setting             | Description                                                                                                    |
|---------------------|----------------------------------------------------------------------------------------------------|
|                     | Value to be programmed into PCI Latency Timer Register.                                                                                      |
| PCI Latency Timer   | Options: 32 (default), 64, 96, 128, 160, 192, 224 and 248 PCI Bus<br>Clocks.                                                                 |
|                     | Value to be programmed into PCI-X Latency Timer Register.                                                                                    |
| PCI-X Latency Timer | Options: 32, 64 (default), 96, 128, 160, 192, 224 and 248 PCI Bus<br>Clocks.                                                                 |
| Above 4G Decoding   | <b>Enable/Disable</b> (default) 64bit capable Devices to be Decoded in Above 4G Address Space (Only if System Supports 64 bit PCI Decoding). |

#### 5.2.8. USB Configuration

| Advanced                                                                                                    | Aptio Setup – AMI                   |                                                                                                    |
|----------------------------------------------------------------------------------------------------|-------------------------------------|----------------------------------------------------------------------------------------------------|
| USB Configuration                                                                                             |                                     | Enables Legacy USB support.                                                                                                    |
| USB Module Version<br>USB Controllers:<br>1 XHCI<br>USB Devices:<br>1 Drive, 1 Keyboard, 1 Mouse              | 25                                  | AUTO option disables legacy<br>support if no USB devices are<br>connected. DISABLE option will<br>keep USB devices available<br>only for EFI applications. |
| Legacy USB Support<br>XHCI Hand-off<br>USB Mass Storage Driver Support                                        | [Enabled]<br>[Enabled]<br>[Enabled] |                                                                                                    |
| USB hardware delays and time-outs:<br>USB transfer time-out<br>Device reset time-out<br>Device power-up delay | [20 sec]<br>[20 sec]<br>[Auto]      | <pre>→+: Select Screen 1↓: Select Item Enter: Select +/-: Change Opt. F1: General Help</pre>                                                               |
| Mass Storage Devices:<br>KingstonDataTraveler 3.0PMAP                                                         | [Auto]                              | F2: Previous Values<br>F9: Optimized Defaults<br>F10: Save & Exit<br>ESC: Exit                                                                             |
| Version 2                                                                                                    | .21.1278 Copyright (C) 2022         | AMI                                                                                                    |

| Setting                         | Description                                                                                                    |
|---------------------------------|----------------------------------------------------------------------------------------------------|
|                                 | Enables/disables legacy USB support.                                                                                     |
| Logoov LICE Support             | Options available are Enabled (default), Disabled and Auto.                                                              |
| Legacy USB Support              | Select Auto to disable legacy support if no USB device are connected.                                                    |
|                                 | Select <b>Disabled</b> to keep USB devices available only for EFI applications.                                          |
| XHCI Hand-off                   | This is a workaround for OSes without XHCI hand-off support. The XHCI ownership change should be claimed by XHCI driver. |
|                                 | The optional settings are: Enabled (default) / Disabled.                                                                 |
| USB Mass Storage                | Enables/disables USB Mass Storage Driver Support.                                                                        |
| Driver Support                  | The optional settings are: Disabled / Enabled (default).                                                                 |
| USB hardware delay and time-out |                                                                                                    |
| USB Transfer time-<br>out       | Use this item to set the time-out value for control, bulk, and interrupt transfers.                                      |
|                                 | Options: 1 sec, 5 sec, 10 sec, 20 sec (default).                                                                         |

| Device reset time-<br>out | <ul> <li>Use this item to set USB mass storage device start unit command time-<br/>out.</li> <li>Options available are: 10 sec, 20 sec (default)., 30 sec, 40 sec</li> </ul>                                                                                   |
|---------------------------|----------------------------------------------------------------------------------------------------|
|                           | Use this item to set maximum time the device will take before it properly reports itself to the host controller. 'Auto' uses default value: for a root port it is 100 ms, for a hub port the delay is taken from hub descriptor.                               |
| Device power-up<br>delay  | <ul> <li>Options available are:</li> <li>Auto: Default</li> <li>Manual: Select Manual you can set value for the following sub-item:</li> <li>'Device Power-up delay in seconds', the delay range in from 1 to 40 seconds, in one second increments.</li> </ul> |

## 5.2.9. Network Stack Configuration

| Advanced      | Aptio Setup – AMI             |                                                                                                    |
|---------------|-------------------------------|----------------------------------------------------------------------------------------------------|
| Network Stack | [Disabled]                    | Enable/Disable UEFI Network<br>Stack                                                                                                    |
|               |                               | <pre>++: Select Screen 14: Select Item Enter: Select +/-: Change Opt. F1: General Help F2: Previous Values F9: Optimized Defaults F10: Save &amp; Exit ESC: Exit</pre> |
|               | Version 2.21.1278 Copyright ( | C) 2021 AMI                                                                                                    |

| Setting       | Description                                     |  |
|---------------|-------------------------------------------------|--|
| Network Stack | Enable or Disable (default) UEFI network stack. |  |

## 5.2.10. NVME Configuration

| Aptio Setup – AMI<br>Advanced        |                                                                                                    |
|--------------------------------------|----------------------------------------------------------------------------------------------------|
| NVMe Configuration                   |                                                                                                    |
| No NVME Device Found                 |                                                                                                    |
|                                      |                                                                                                    |
|                                      |                                                                                                    |
|                                      |                                                                                                    |
|                                      |                                                                                                    |
|                                      | ++: Select Screen<br>14: Select Item<br>Enter: Select<br>+/-: Change Opt.                          |
|                                      | F1: General Help<br>F2: Previous Values<br>F9: Optimized Defaults<br>F10: Save & Exit<br>ESC: Exit |
|                                      |                                                                                                    |
| Version 2.21.1278 Copyright (C) 2021 | AMI                                                                                                |

Access this submenu to view the NVMe controller and driver information.

## 5.3. Chipset

|   | Main Advanced Chipset Security                                                                                              | Aptio Setup – AMI<br>Boot Save & Exit |                                                                                                    |
|---|----------------------------------------------------------------------------------------------------|---------------------------------------|----------------------------------------------------------------------------------------------------|
| • | System Agent (SA) Configuration<br>Memory Configuration<br>Graphics Configuration<br>VT-d<br>Above 46B MMIO BIOS assignment | [Enabled]<br>[Enabled]                | Memory Configuration Parameters                                                                                                    |
| • | PCH-IO Configuration<br>SATA Configuration<br>USB Configuration<br>State After G3                                           | (Power On)                            |                                                                                                    |
|   |                                                                                                    |                                       | ++: Select Screen<br>14: Select Item<br>Enter: Select<br>+/-: Change Opt.<br>F1: General Help<br>F2: Previous Values<br>F9: Optimized Defaults<br>F10: Save & Exit<br>ESC: Exit |
|   | Version 2                                                                                                    | 2.21.1278 Copyright (C) 2021          | AMT                                                                                                    |

The features settings are:

| on                                                                                                    |  |  |
|----------------------------------------------------------------------------------------------------|--|--|
| System Agent (SA) Configuration                                                                                                    |  |  |
| Access this submenu to view the memory configuration.                                                                                                    |  |  |
| See 5.3.1. Graphics Configuration on page 55                                                                                                    |  |  |
| Enable (default) or Disable VT-d function                                                                                                    |  |  |
| <b>Enable</b> or <b>Disable</b> (default) Above 4GB MMIO BIOS assignment. This is enabled automatically when aperture size is set to 2048MB.                               |  |  |
| PCH-IO Configuration                                                                                                    |  |  |
| See <u>5.3.2. SATA Configuration</u> on page <u>56</u>                                                                                                    |  |  |
| See <u>5.3.3. USB Configuration</u> on page <u>57</u>                                                                                                    |  |  |
| <ul> <li>Specify what state to go to when power is re-applied after a power failure (G3 state).</li> <li>Options available are Power On (default) and Power Off</li> </ul> |  |  |
|                                                                                                    |  |  |

## 5.3.1. Graphics Configuration

| Chipset                                                               | Aptio Setup — AMI                   |                                                                                                    |
|-----------------------------------------------------------------------|-------------------------------------|----------------------------------------------------------------------------------------------------|
| Graphics Configuration                                                |                                     | Select the GTT Size                                                                                                    |
| GTT Size<br>Aperture Size<br>DVMT Pre-Allocated<br>DVMT Total Gfx Mem | [8M8]<br>[256M8]<br>[60M]<br>[256M] |                                                                                                    |
|                                                                       |                                     | <pre>++: Select Screen 14: Select Item Enter: Select +/-: Change Opt. F1: General Help F2: Previous Values F9: Optimized Defaults F10: Save &amp; Exit ESC: Exit</pre> |

| Setting                                                                                                    | Description                                                                                        |  |
|----------------------------------------------------------------------------------------------------|----------------------------------------------------------------------------------------------------|--|
| GTT Size                                                                                                    | Select the GTT Size.                                                                               |  |
| 011 0126                                                                                                    | Options: 4MB, 2MB and 8MB (default).                                                               |  |
| Apeture Size         Select the Apeture Size. Note that above 4GB M assignment is automatically enabled when selecti aperture. To use this feature, please disable CSM superture. |                                                                                                    |  |
|                                                                                                    | <ul> <li>Options: 128MB, 256MB (default), 512MB, 1024MB and<br/>2048MB</li> </ul>                  |  |
| DVMT Pre-Allocated                                                                                                    | Select the DVMT 5.0 Pre-allocated (Fixed) Graphic Memory size used by the Internal Graphic Device. |  |
|                                                                                                    | ► 60M is the default.                                                                              |  |
| DVMT Total Gfx Mem                                                                                                    | Select the DVMT 5.0 Total Graphic Memory size used by the Internal Graphic Device.                 |  |
|                                                                                                    | Options: 128M, 256M (default) and Max.                                                             |  |

#### 5.3.2. SATA Configuration

| Chipset                     | Aptio Setup – AMI                        |                                                                                                    |  |
|-----------------------------|------------------------------------------|----------------------------------------------------------------------------------------------------|--|
| SATA Configuration          |                                          | Enable/Disable SATA Device.                                                                                                    |  |
| SATA Controller(s)          |                                          |                                                                                                    |  |
| Serial ATA Port 0<br>Port 0 | Empty<br>[Enabled]                       |                                                                                                    |  |
| Serial ATA Port 1<br>Port 1 | 2.5" SATA SSD (120.0GB)<br>[Enabled]     |                                                                                                    |  |
|                             |                                          | <pre>++: Select Screen 11: Select Item Enter: Select +/-: Change Opt. F1: General Help F2: Previous Values F9: Optimized Defaults F10: Save &amp; Exit ESC: Exit</pre> |  |
| Versi                       | Version 2.21.1278 Copyright (C) 2022 AMI |                                                                                                    |  |

| Setting                                                                                                    | Description                                  |  |
|----------------------------------------------------------------------------------------------------|----------------------------------------------|--|
| SATA Controller(s)                                                                                         | Enables (default) / Disables SATA device(s). |  |
| Serial ATA Port 0~1         SATA device information.           Enables (default) / Disables the SATA port. |                                              |  |
|                                                                                                    |                                              |  |

## 5.3.3. USB Configuration

| Chipset                                                   | Aptio Setup — AMI           |                                                                                                    |
|-----------------------------------------------------------|-----------------------------|----------------------------------------------------------------------------------------------------|
| USB Configuration<br>XHCI Compliance Mode<br>xDCI Support | (Disabled)<br>(Disabled)    | Option to enable Compliance<br>Mode. Default is to disable<br>Compliance Mode. Change to<br>enabled for Compliance Mode<br>testing. |
|                                                           |                             | ++: Select Screen<br>f1: Select Item<br>Enter: Select<br>+/-: Change Opt.<br>F1: General Help<br>F2: Previous Values                |
|                                                           | rsion 2.21.1278 Copyright ( | F9: Optimized Defaults<br>F10: Save & Exit<br>ESC: Exit                                                                             |

| Setting                                    | Description                                                                                                    |  |
|--------------------------------------------|----------------------------------------------------------------------------------------------------|--|
| Enable / Disable(default) Compliance mode. |                                                                                                    |  |
| XHCI Compliance Mode                       | Options to disable Compliance Mode. Default is <b>FALSE</b><br>(default) to not disable Compliance Mode. Set <b>TRUE</b> to disable<br>Compliance Mode. |  |
| xDCI Support                               | Enable / Disable (default) xDCI (USB OTG Device).                                                                                                    |  |

## 5.4. Security

| <mark>Артіо Setup – АМІ</mark><br>Main Advanced Chipset <mark>Security</mark> Boot Save & Exit |                                          |                                         |  |
|------------------------------------------------------------------------------------------------|------------------------------------------|-----------------------------------------|--|
|                                                                                                | CUPITY DOUL SAVE & EXI                   |                                         |  |
| Password Description                                                                           |                                          | Secure Boot configuration               |  |
| Minimum length                                                                                 | 3                                        |                                         |  |
| Maximum length                                                                                 | 20                                       |                                         |  |
| Administrator Password                                                                         |                                          |                                         |  |
|                                                                                                |                                          |                                         |  |
| ▶ Secure Boot                                                                                  |                                          |                                         |  |
|                                                                                                |                                          |                                         |  |
|                                                                                                |                                          |                                         |  |
|                                                                                                |                                          | ↔: Select Screen                        |  |
|                                                                                                |                                          | t∔: Select Item<br>Enter: Select        |  |
|                                                                                                |                                          | +/-: Change Opt.                        |  |
|                                                                                                |                                          | F1: General Help<br>F2: Previous Values |  |
|                                                                                                |                                          | F9: Optimized Defaults                  |  |
|                                                                                                |                                          | F10: Save & Exit<br>ESC: Exit           |  |
|                                                                                                |                                          | ESC. EXIL                               |  |
|                                                                                                |                                          |                                         |  |
|                                                                                                |                                          |                                         |  |
|                                                                                                | Version 2.21.1278 Copyright (C) 2021 AMI |                                         |  |

| Setting                | Description                                                                                      |  |
|------------------------|--------------------------------------------------------------------------------------------------|--|
| Administrator Password | To set up an administrator password:                                                             |  |
|                        | 1. Select Administrator Password.                                                                |  |
|                        | 2. An <b>Create New Password</b> dialog then pops up onscreen.                                   |  |
|                        | 3. Enter your desired password that is no less than 3 characters and no more than 20 characters. |  |
|                        | 4. Hit [Enter] key to submit.                                                                    |  |
| Security Boot          | See <u>5.4.1 Security Boot on page <? ></u> .                                                    |  |

## 5.4.1. Security Boot

| Aptio Setup – AMI<br>Security                                       |                               |                                                                                             |
|---------------------------------------------------------------------|-------------------------------|---------------------------------------------------------------------------------------------|
| System Mode                                                         | Setup                         | Secure Boot feature is Active if Secure Boot is Enabled,                                    |
| Secure Boot                                                         | [Enabled]<br>Not Active       | Platform Key(PK) is enrolled<br>and the System is in User mode.<br>The mode change requires |
| Secure Boot Mode<br>▶ Restore Factory Keys<br>▶ Reset To Setup Mode | [Standard]                    | platform reset                                                                              |
| ▶ Key Management                                                    |                               |                                                                                             |
|                                                                     |                               | ++: Select Screen<br>↑↓: Select Item<br>Enter: Select                                       |
|                                                                     |                               | +/−: Change Opt.<br>F1: General Help<br>F2: Previous Values                                 |
|                                                                     |                               | F9: Optimized Defaults<br>F10: Save & Exit<br>ESC: Exit                                     |
|                                                                     |                               |                                                                                             |
| V                                                                   | /ersion 2.21.1278 Copyright ( | (C) 2021 AMI                                                                                |

| Setting              | Description                                                                          |  |
|----------------------|--------------------------------------------------------------------------------------|--|
| Secure Boot          | Enable/Disable (default) secure boot.                                                |  |
| Secure Boot Mode     | Allow users to set the secure boot selector. <b>Standard/Custome</b> (default) mode. |  |
| Restore Factory Keys | Force system to restore default secure boot key database.                            |  |
| Reset to Setup Mode  | Delete all secure boot key databases.                                                |  |
| Key Management       | Allow users to modify secure variables and set key management page.                  |  |

## 5.5. Boot

| Aptio Setup – AMI<br>Main Advanced Chipset Security <mark>Boot</mark> Save & Exit |                                                                                 |                                                                                                    |
|-----------------------------------------------------------------------------------|---------------------------------------------------------------------------------|----------------------------------------------------------------------------------------------------|
| Boot Configuration<br>Setup Prompt Timeout<br>Bootup NumLock State<br>Quiet Boot  | 2<br>[On]<br>[Disabled]                                                         | Number of seconds to wait for<br>setup activation key.<br>65535(OxFFFF) means indefinite<br>waiting.                                                                   |
| Boot Option Priorities<br>Boot Option #1                                          | [Windows Boot Manager<br>(P1: 2.5" SATA SSD<br>3TE7)]                           |                                                                                                    |
| Boot Option #2                                                                    | [UEFI:<br>KingstonDataTraveler<br>3.0PMAP, Partition 1<br>(KingstonDataTraveler |                                                                                                    |
| Fast Boot                                                                         | 3.0PMAP)]<br>[Disable Link]                                                     | <pre>++: Select Screen f4: Select Item Enter: Select +/-: Change Opt. F1: General Help F2: Previous Values F9: Optimized Defaults F10: Save &amp; Exit ESC: Exit</pre> |
| Version 2.21.1278 Copyright (C) 2022 AMI                                          |                                                                                 |                                                                                                    |

| Setting              | Description                                                                                                    |
|----------------------|----------------------------------------------------------------------------------------------------|
| Setup Prompt Timeout | Set how long to wait for the prompt to show for entering BIOS Setup.                                                             |
|                      | The default setting is 1 (sec).                                                                                                  |
|                      | Set it to 65535 to wait indefinitely.                                                                                            |
| Bootup NumLock State | Sets whether to enable or disable the keyboard's NumLock state when the system starts up.                                        |
|                      | Options available are On (default) and Off.                                                                                      |
| Quiet Boot           | Sets whether to display the POST (Power-on Self Tests) messages<br>or the system manufacturer's full screen logo during booting. |
|                      | <ul> <li>Select <b>Disabled</b> to display the normal POST message, which<br/>is the default.</li> </ul>                         |
| Boot Option Priority | Set the system boot priorities.                                                                                                  |

## 5.6. Save & Exit

| Aptio Setup – AMI<br>Main Advanced Chipset Security Boot Save & Exit                                                                                                    |                                                                                                    |
|----------------------------------------------------------------------------------------------------|----------------------------------------------------------------------------------------------------|
| Save Options<br>Save Changes and Exit<br>Discard Changes and Exit                                                                                                    | Exit system setup after saving the changes.                                                        |
| Default Options<br>Restore Defaults                                                                                                    |                                                                                                    |
| Boot Override<br>Windows Boot Manager (P1: 2.5" SATA SSD 3TE7)<br>UEFI: KingstonDataTraveler 3.0PMAP, Partition 1<br>(KingstonDataTraveler 3.0PMAP)<br>Launch EFI Shell from filesystem device |                                                                                                    |
| Laundri EPI Shell from filesystem device                                                                                                    | <pre>++: Select Screen 1↓: Select Item Enter: Select +/-: Change Opt. F1: General Help</pre>       |
|                                                                                                    | F1: General Heip<br>F2: Previous Values<br>F9: Optimized Defaults<br>F10: Save & Exit<br>ESC: Exit |
| Version 2.21.1278 Copyright (C)                                                                                                    |                                                                                                    |

#### The features settings are:

| Setting                     | Description                                                                                                    |
|-----------------------------|----------------------------------------------------------------------------------------------------|
| Save Changes<br>and Reset   | Saves the changes and quits the BIOS Setup utility.                                                                                                    |
| Discard Changes<br>and Exit | Quits the BIOS Setup utility without saving the change(s).                                                                                                    |
| Restore Defaults            | <ul><li>Restores all settings to defaults.</li><li>This is a command to launch an action from the BIOS Setup utility.</li></ul>                                     |
| Boot Override               | <b>Boot Override</b> presents a list in context with the boot devices in the system.                                                                                |
|                             | <ul> <li>P0: Select the device to boot up the system regardless of the currently<br/>configured boot priority.</li> </ul>                                           |
|                             | <ul> <li>Launch EFI Shell from filesystem device: Attempts to launch EFI<br/>Shell Application (Shell.efi) from one of the available filesystem devices.</li> </ul> |